## Оглавление

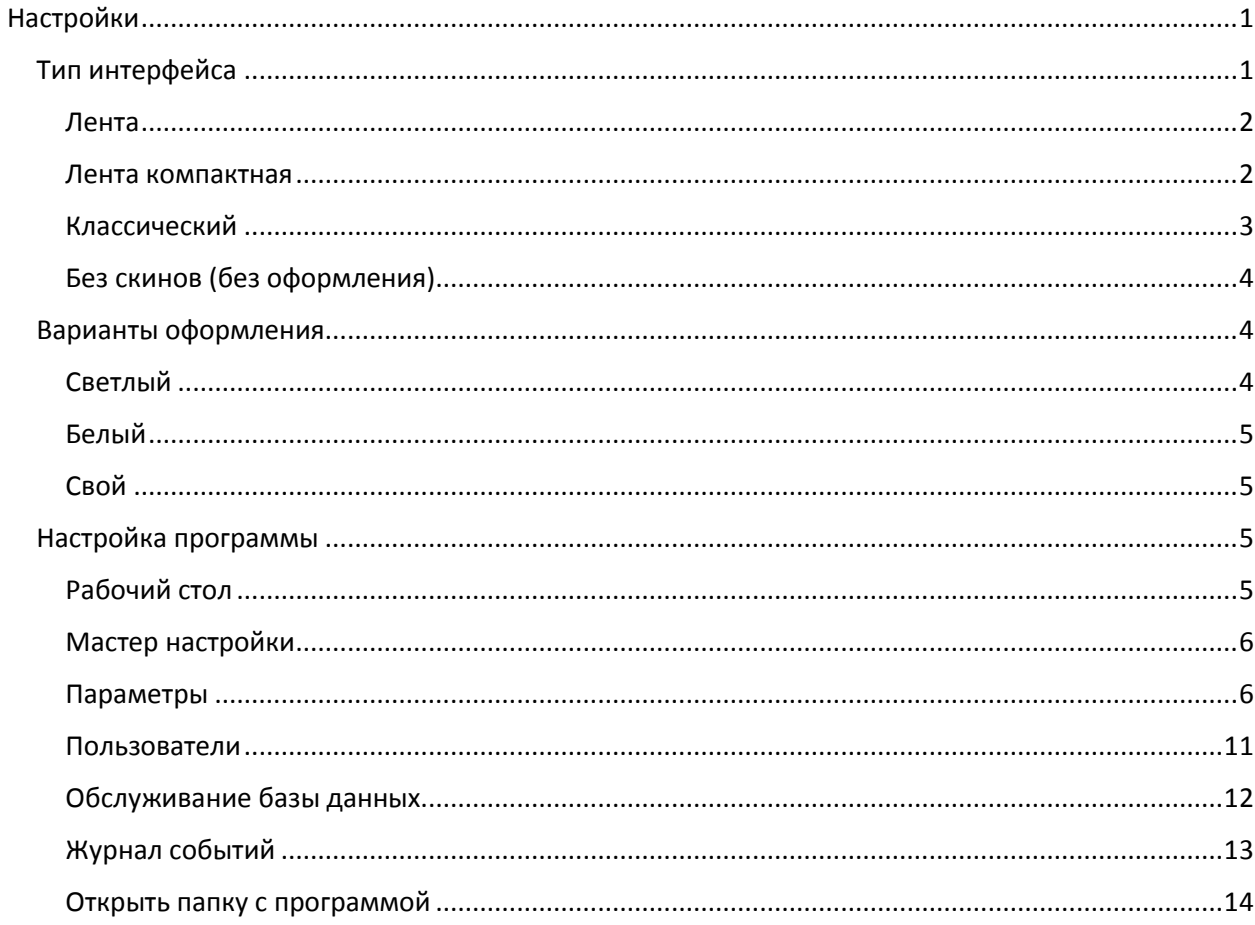

# <span id="page-0-0"></span>Настройки

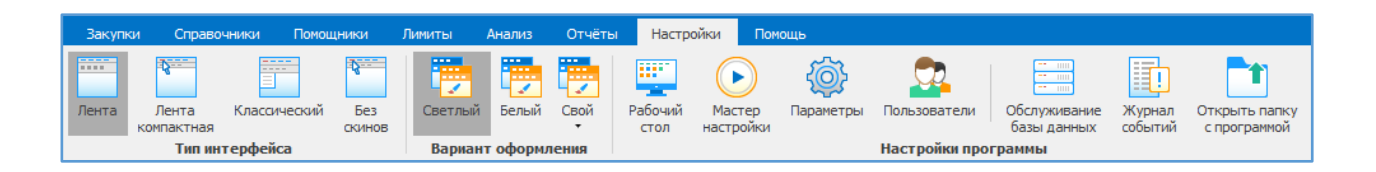

## <span id="page-0-1"></span>Тип интерфейса

Позволяет настроить интерфейс программы: форму меню

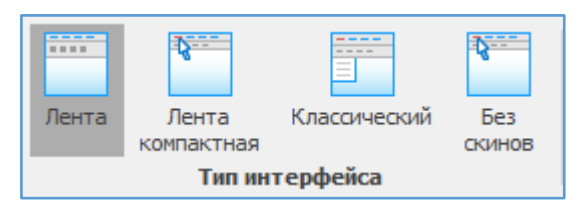

<span id="page-1-0"></span>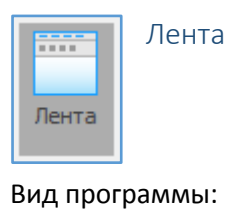

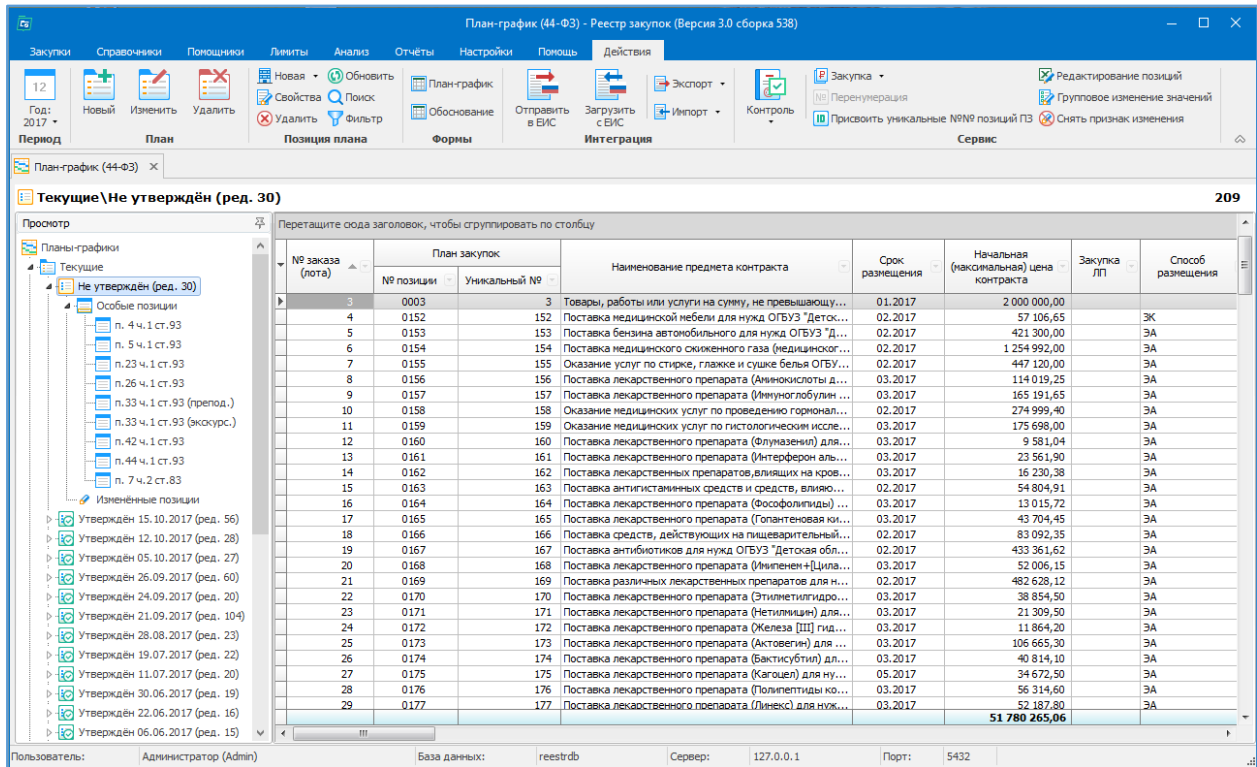

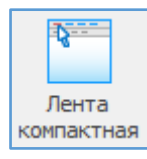

<span id="page-1-1"></span>Лента компактная

### Вид программы:

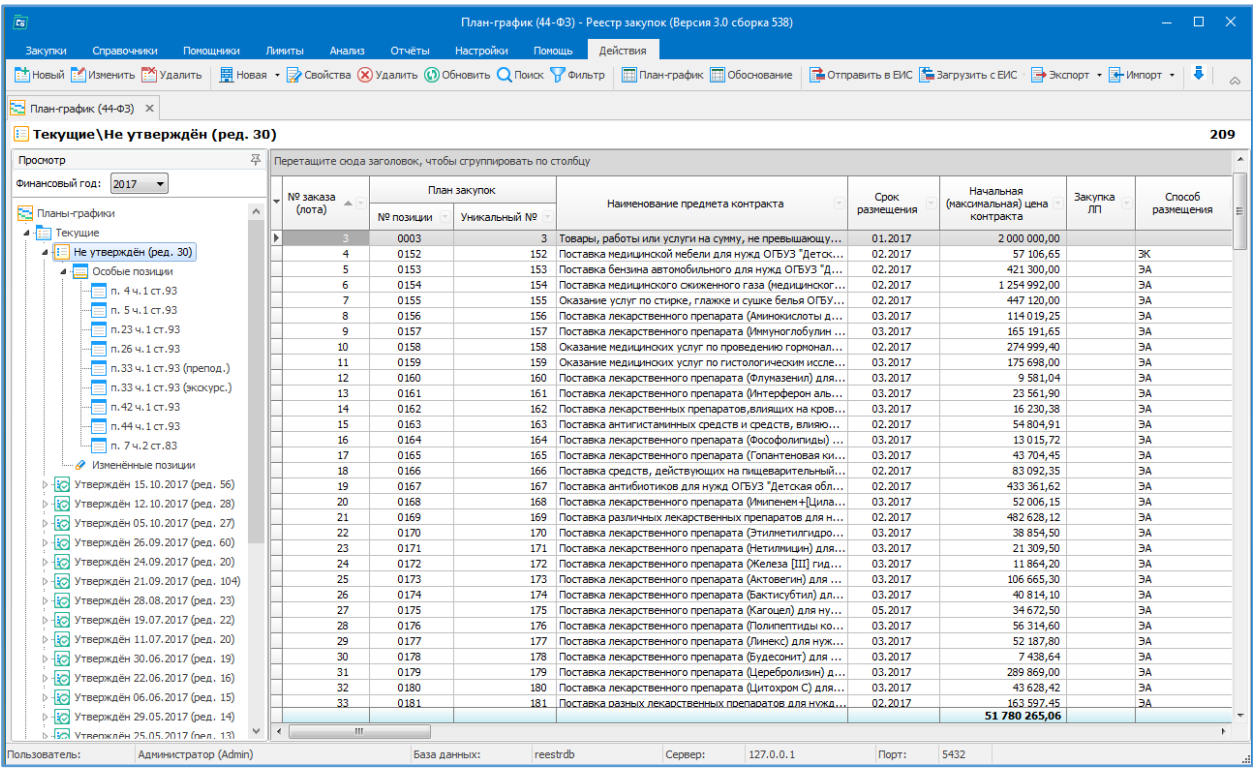

F Классический

<span id="page-2-0"></span>Классический

### Вид программы:

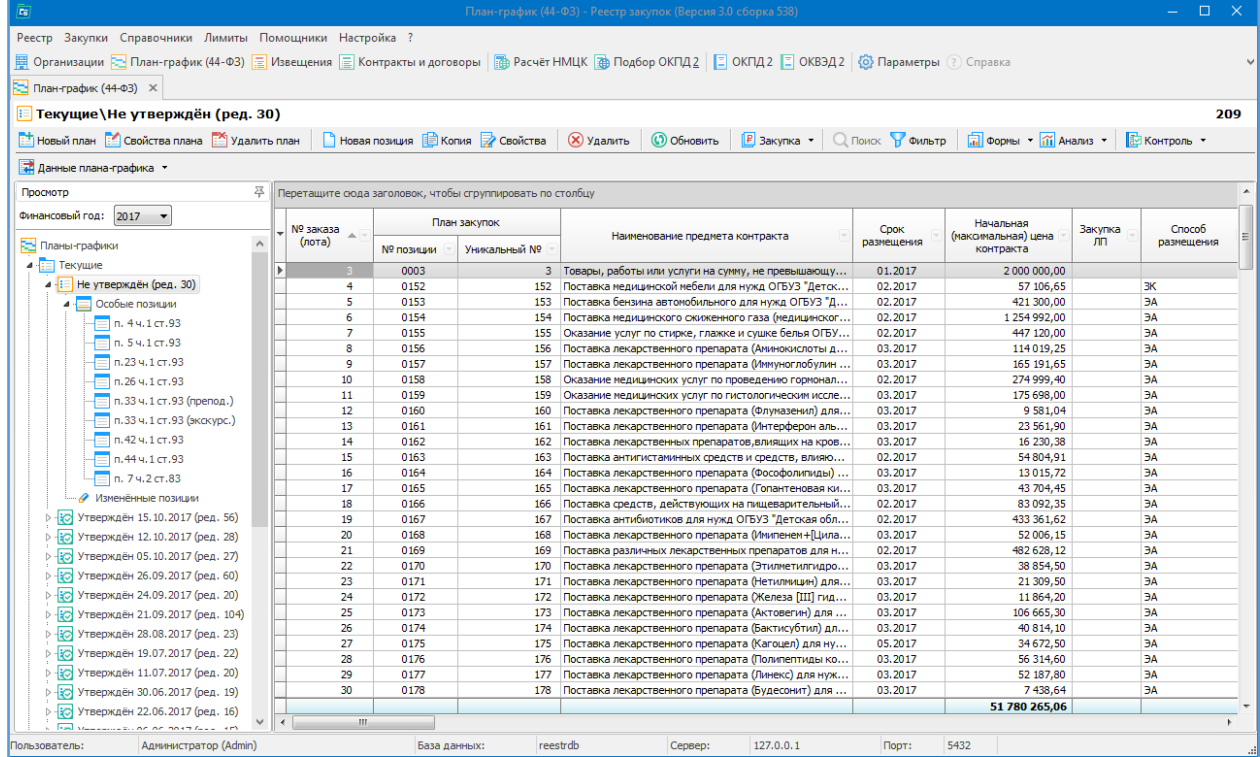

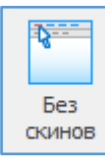

## <span id="page-3-0"></span>Без скинов (без оформления)

#### Вид программы:

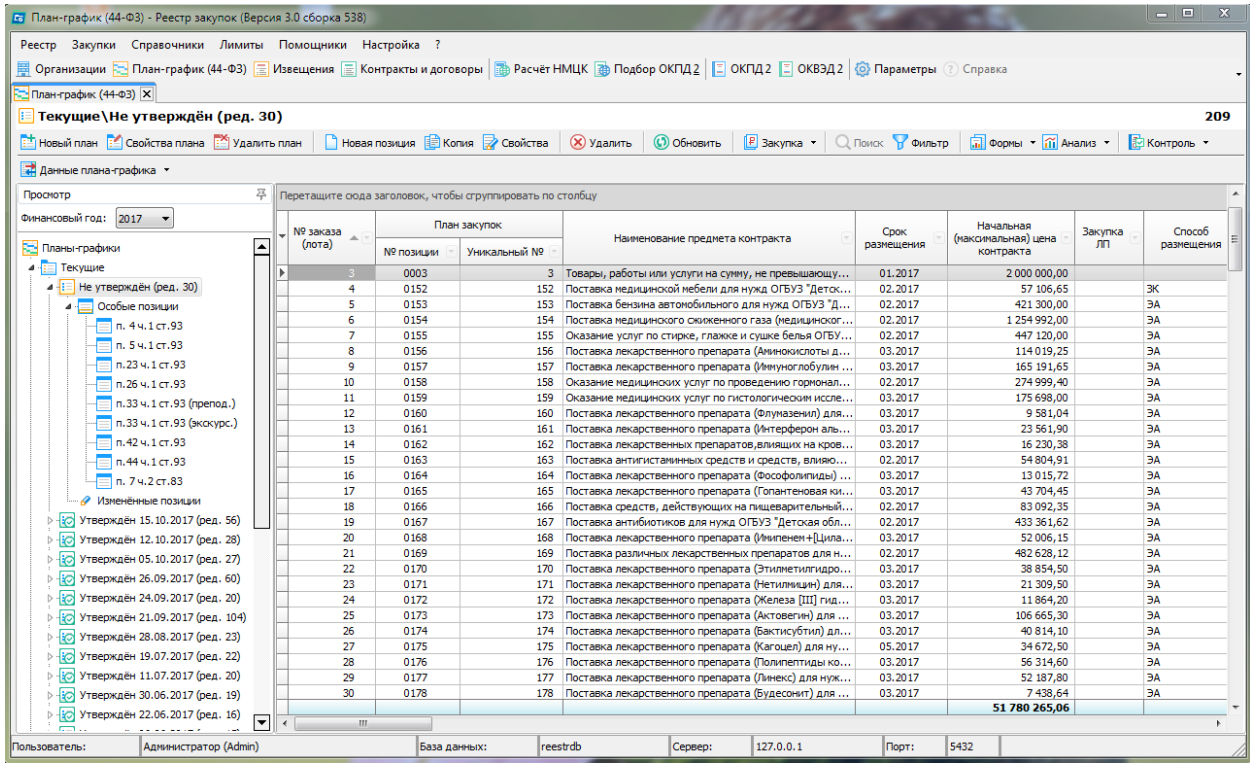

## <span id="page-3-1"></span>Варианты оформления

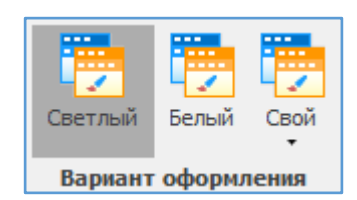

Можно изменять цветовую гамму программы, обрамление вкладок.

## <span id="page-3-2"></span>Светлый

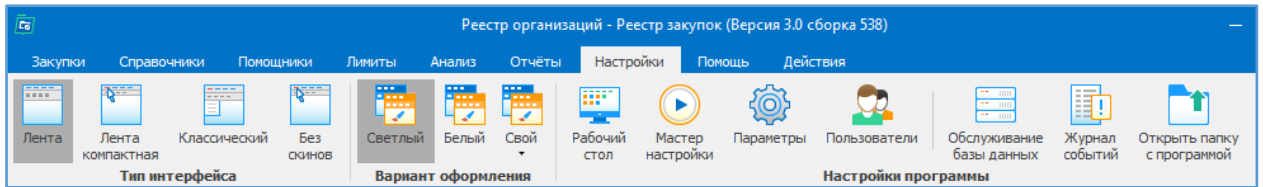

#### <span id="page-4-0"></span>Белый

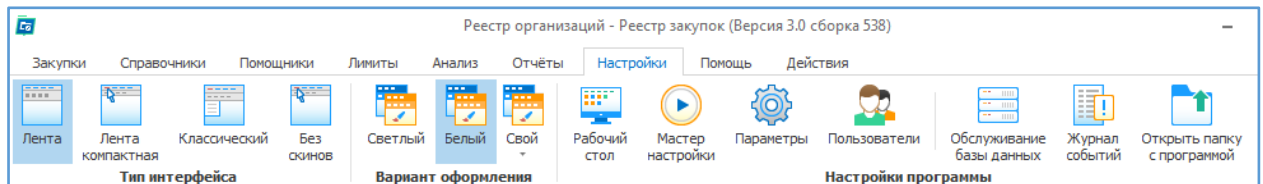

#### <span id="page-4-1"></span>Свой

Можно подгрузить свой вариант оформления.

Например, вариант оформления «Морская волна»:

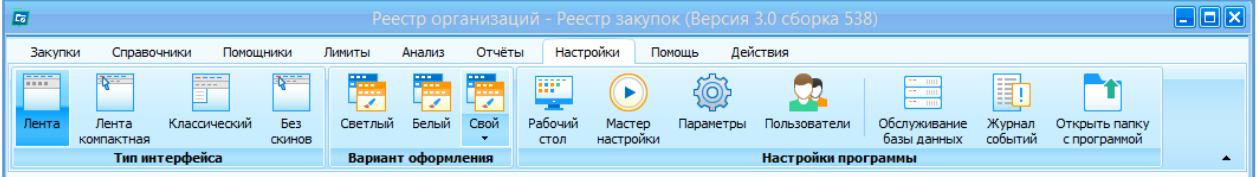

## <span id="page-4-2"></span>Настройка программы

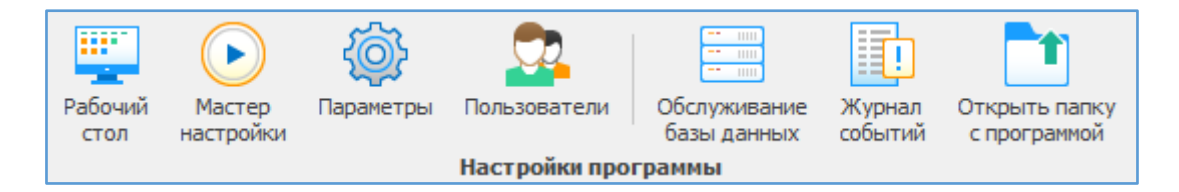

## <span id="page-4-3"></span>Рабочий стол

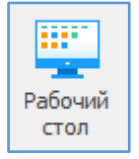

Позволяет отслеживать Новости от разработчиков и отправлять сообщения внутри своей системы другим пользователям (для сетевой версии).

Рабочий стол показывается всегда при начале работы с программой при условии, если установлены галочка «Показывать при начале работы».

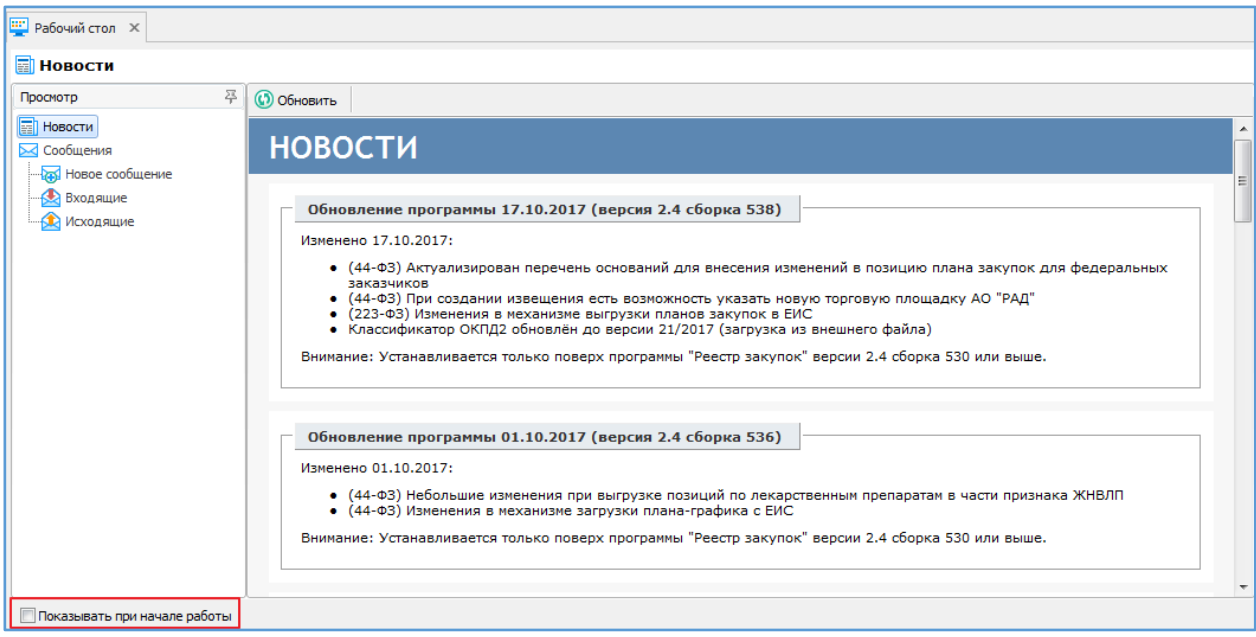

Отправка сообщений пользователям программы в пределах своей системы (для сетевых версий).

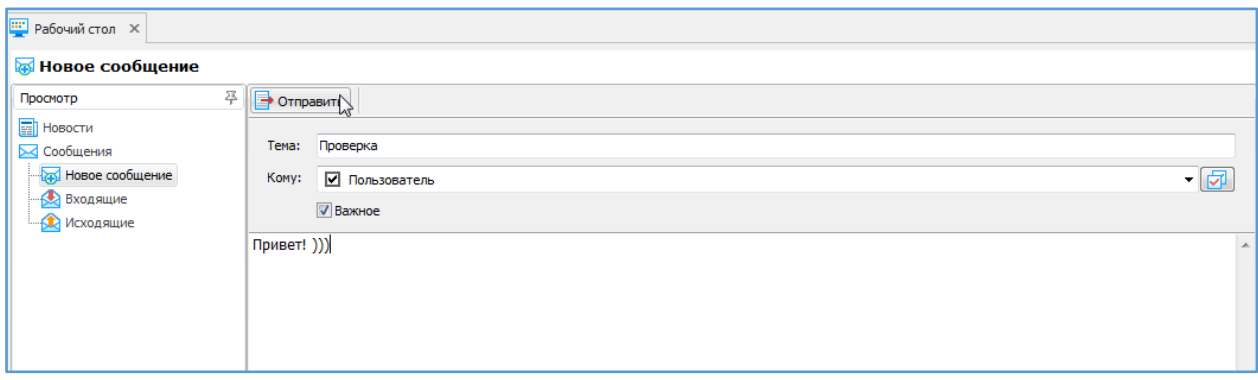

## <span id="page-5-0"></span>Мастер настройки

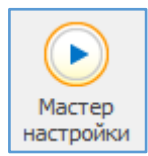

Запускается при первоначальной установки программы. Позволяет полностью загрузить информацию с ЕИС и настроить программу для работы.

## <span id="page-5-1"></span>Параметры

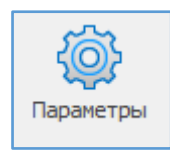

В меню Параметры осуществляется активация программы, указываются сведения об пользователе программы, устанавливаются параметры сохранения информации из программы, указываются дополнительные настройки для пользователей, работающих по 44-ФЗ или 223-ФЗ, настройка обновлений из Интернета.

### *Вкладка «Общие»*

Указываются сведения о конечном пользователе программы и регистрационный ключ, полученный после активации.

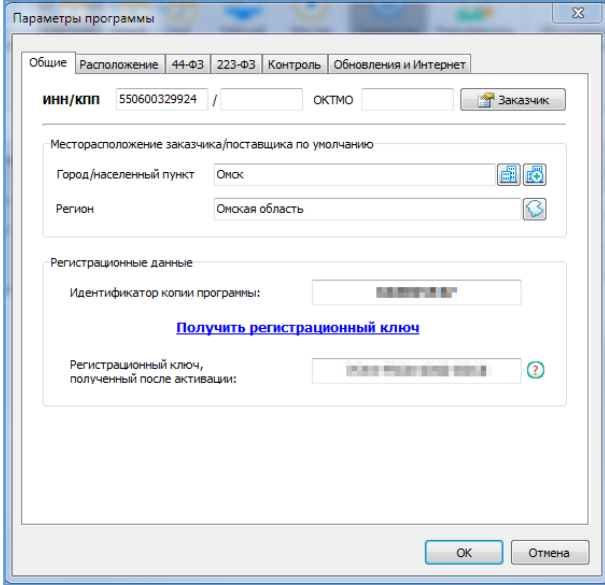

Для работы с программой «Реестр закупок» требуется активация. Активация представляет собой получение регистрационного ключа на сервере разработчика (www.help-tender.ru).

Регистрационный ключ генерируется автоматически при вводе данных пользователя программы.

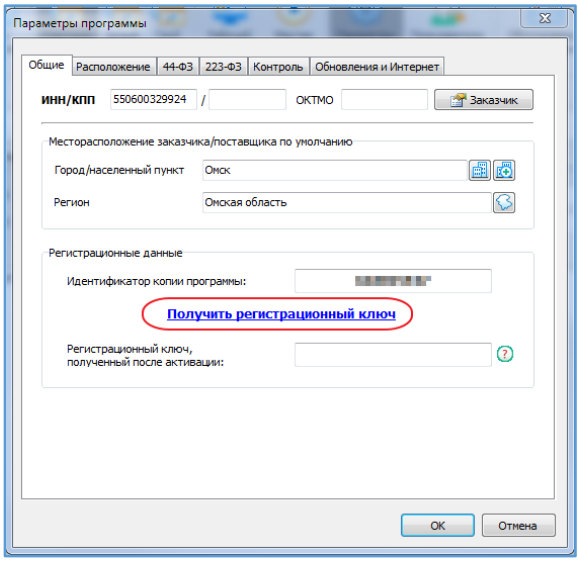

Указываем данные пользователя и нажимаем «Получить регистрационный ключ».

Автоматически перейдете на сервер разработчика. Вводите логин и пароль, введенные при регистрации на сайте www.help-tender.ru.

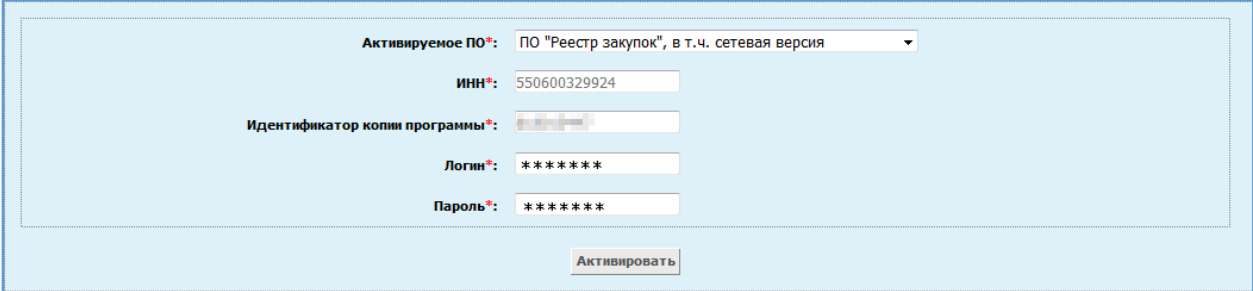

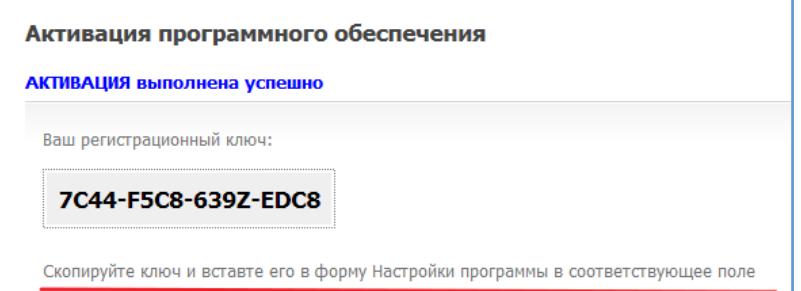

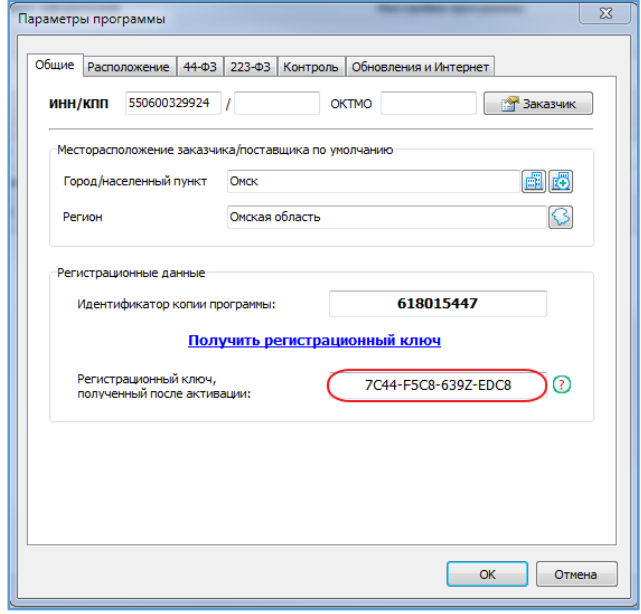

Программа считается активированной, если в заголовке указана только версия и сборка программы.

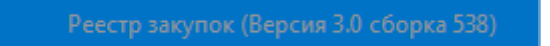

Надпись в заголовке программы «Режим ограниченной функциональности – требуется активация» свидетельствует о том, что программа не активирована.

Реестр закупок (Версия 3.0 сборка 538) [Режим ограниченной функциональности - требуется активация]

Возможные ошибки:

- 1. Не прописан ИНН организации в Параметрах.
- 2. Неверно прописан регистрационный ключ.
- 3. Идентификатор копии программы не совпадает с идентификатором программы, с которого был получен ключ.

Важно! Активацию необходимо производить с того рабочего места, где планируется установить программу. Перенос полнофункциональной программы с одного рабочего места на другое не возможен. Если планируется установить программу, где нет выхода в Интернет, напишите на support@help-tender.ru, техническая служба подскажет, как это сделать.

#### *Вкладка «Расположение»*

Указываются пути к каталогу для временных файлов и файлов экспорта и к каталогу для резервного копирования и файлами с резервными копиями.

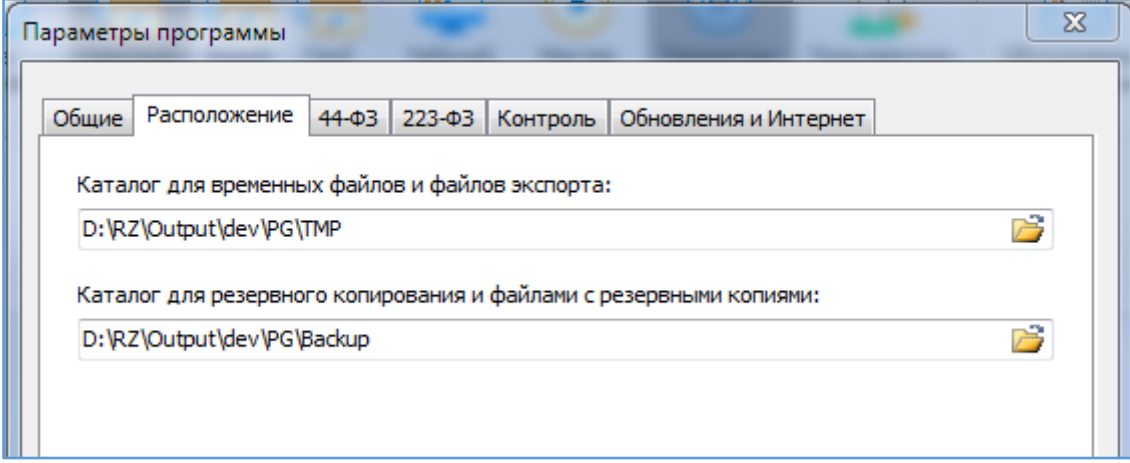

#### *Вкладка «44-ФЗ»*

В этой вкладке указывается информация только пользователями расширенной версии программы.

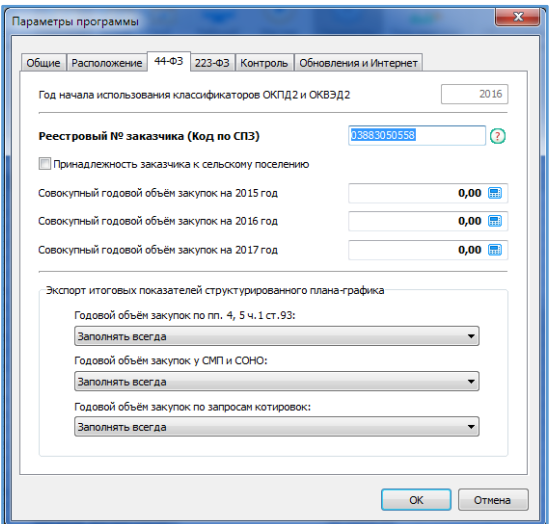

#### *Вкладка «223-ФЗ»*

В этой вкладке указывается информация только пользователями, работающими по 223-ФЗ.

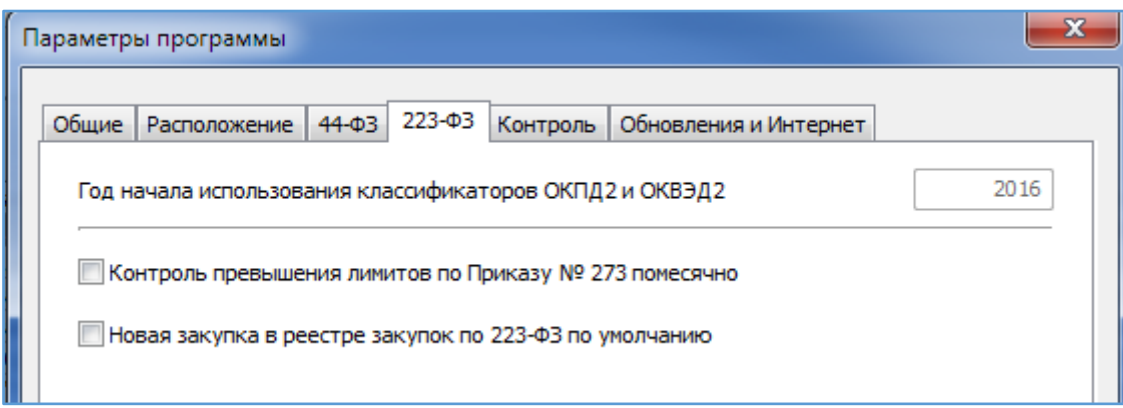

#### *Вкладка «Контроль»*

При заполнении меню Лимиты в данной вкладке указывается параметры контроля: контроль будет осуществляться поквартально либо помесячно, либо за год.

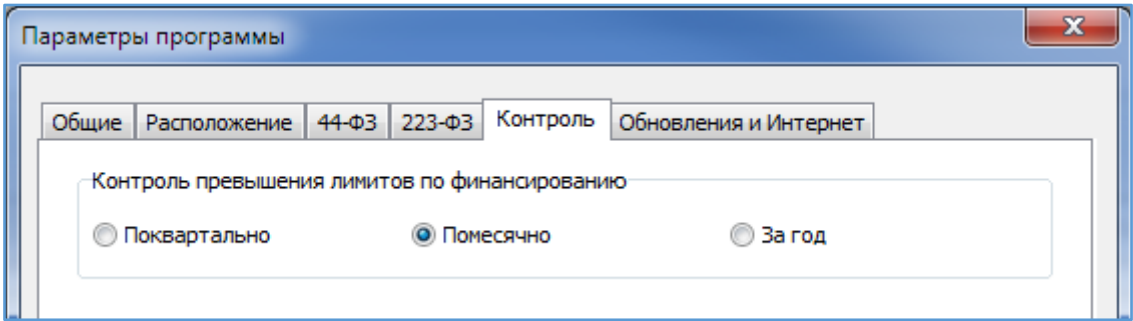

#### *Вкладка «Обновления и Интернет»*

Указываются параметры обновления, и если в организации используется прокси-сервер для выхода в Интернет, то необходимо прописать настройки прокси-сервера, уточнив их у своего специалиста по сетям в организации.

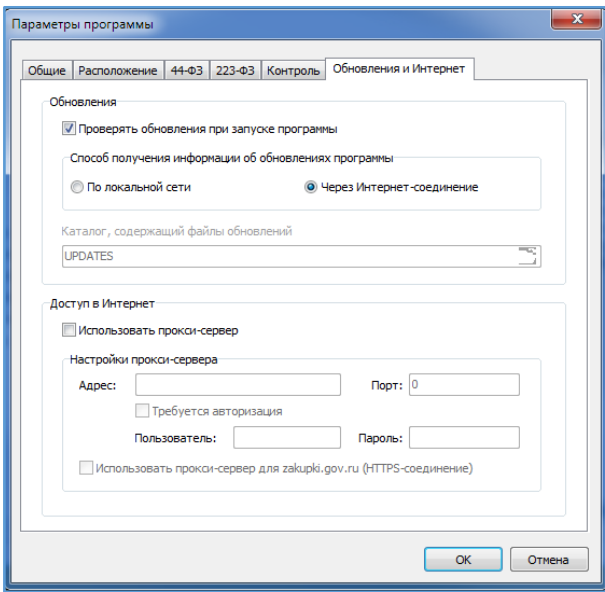

### <span id="page-10-0"></span>Пользователи

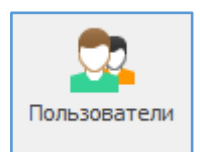

Указывается перечень пользователей программы с указанием прав доступа.

Перечень необходимо ввести для сетевых версий программы.

Действия прописанных пользователей фиксируется в журнале событий.

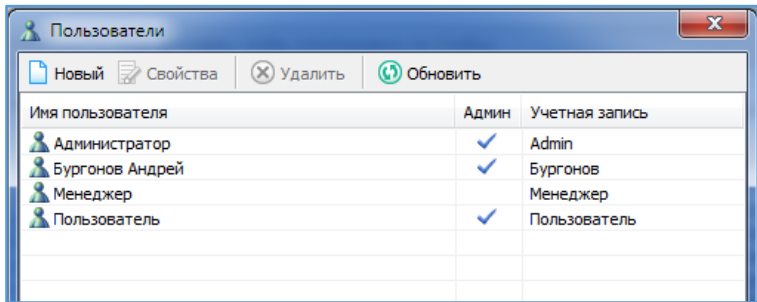

При добавлении пользователя ему назначаются права доступа.

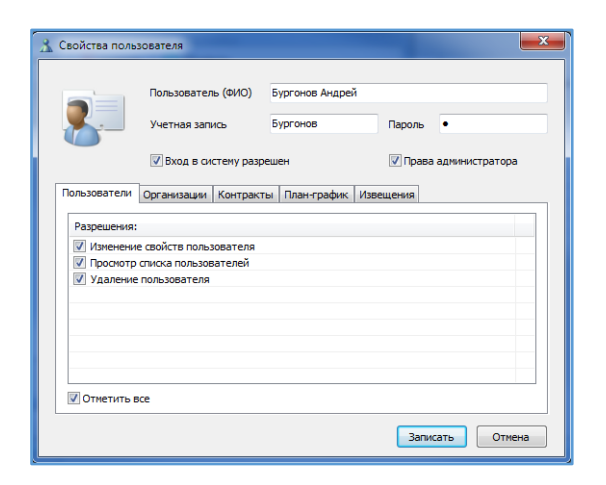

Важно! Только пользователь, имеющий права Администратора, может делать обслуживание базы данных; добавлять, корректировать или удалять пользователя; обновлять программу.

#### <span id="page-11-0"></span>Обслуживание базы данных

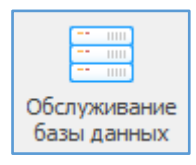

Обслуживание базы данных – мастер, позволяющий осуществлять резервное копирование базы, восстановление из файла резервной копии, выполнение набора команд (из внешнего файла), а также ее сжатие.

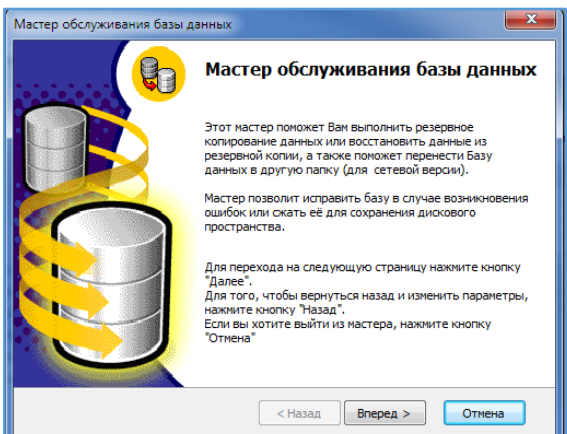

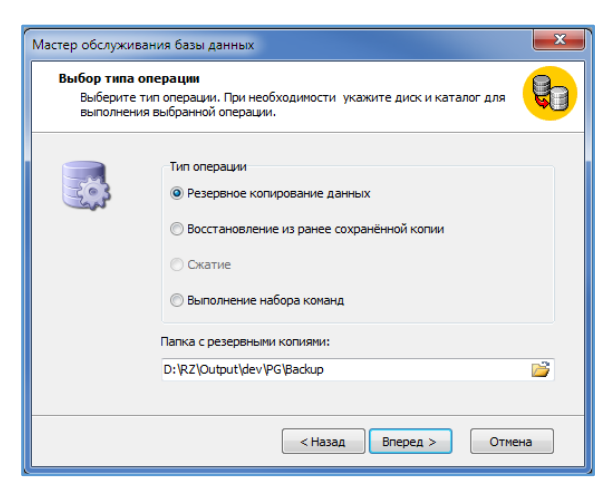

Совет! Обязательно делайте резервное копирование данных. Создаваемые резервные копии лучше копировать и хранить на сменных носителях. Берегите свой труд. Программа будет напоминать каждую пятницу об этом.

#### <span id="page-12-0"></span>Журнал событий

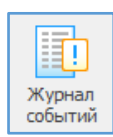

Журнал событий – журнал действий пользователей программы. Используется для контроля.

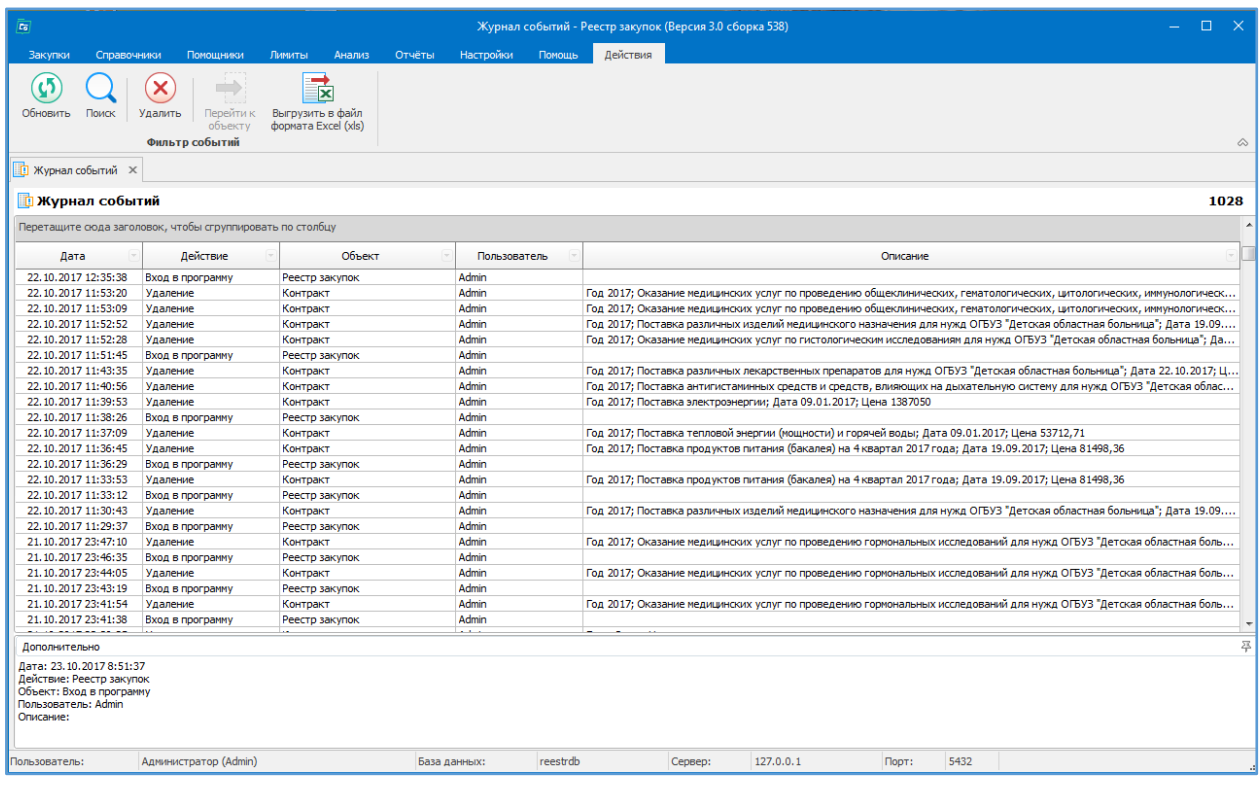

Доступные действия по журналу событий:

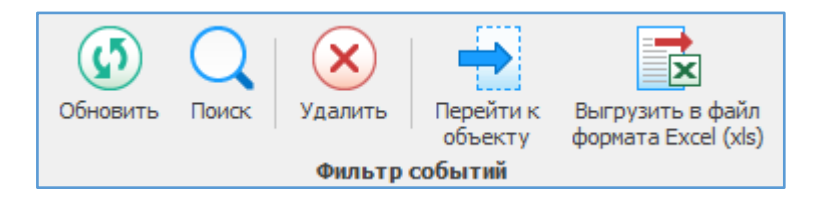

## <span id="page-13-0"></span>Открыть папку с программой

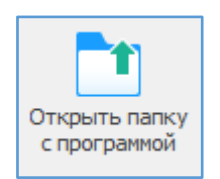

Открыть папку с установленной программой – открыть в проводнике папку, в которую была установлена программа и/или откуда она запускается. Используется для определения местонахождения самой программы, откуда она запускается. Информация нужна для установки обновления.